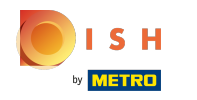

## Haga clic en Elementos del menú debajo de COCINA .  $\boldsymbol{\theta}$

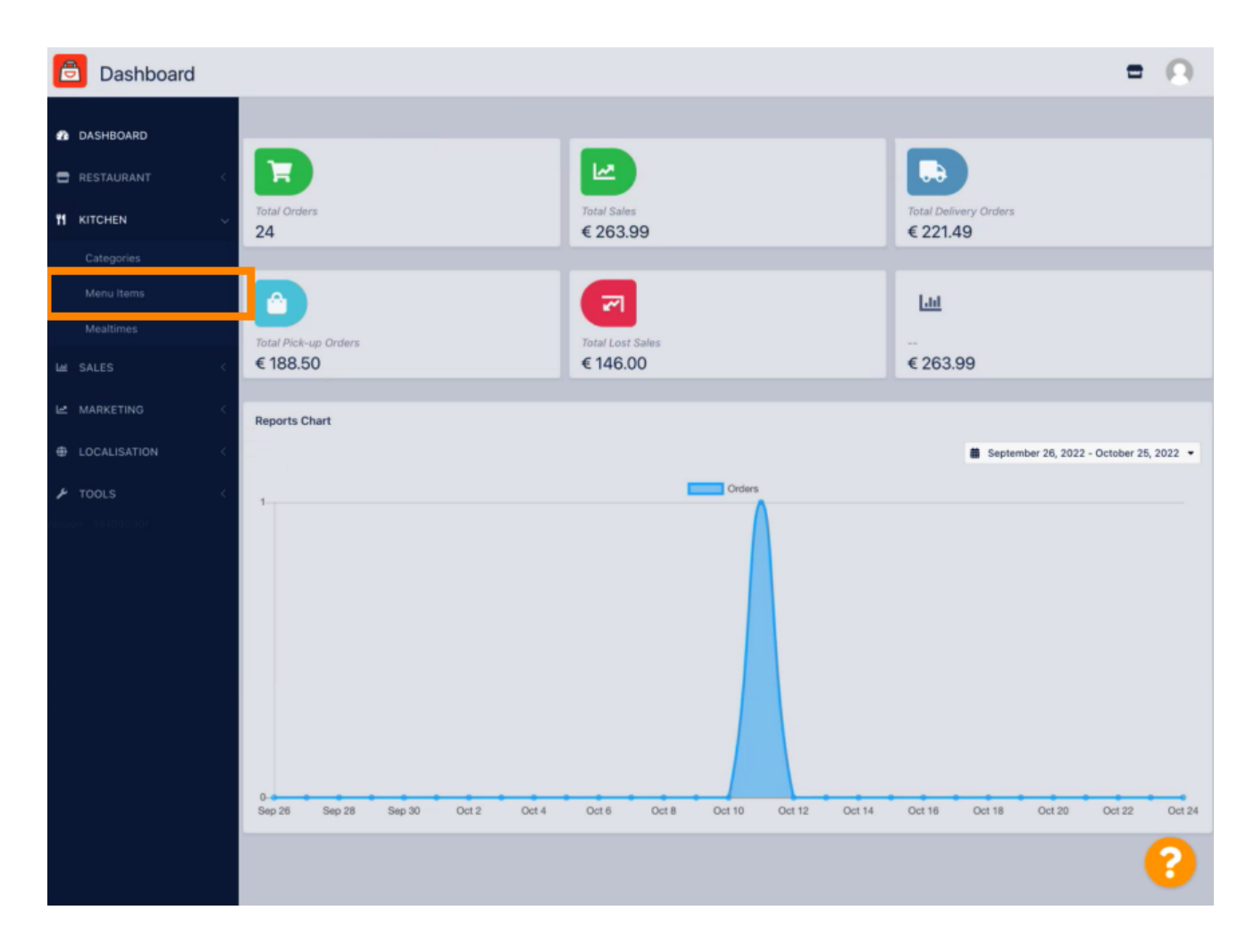

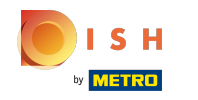

Para editar el elemento de menú que desee, haga clic en el icono del lápiz .  $\bigcap$ 

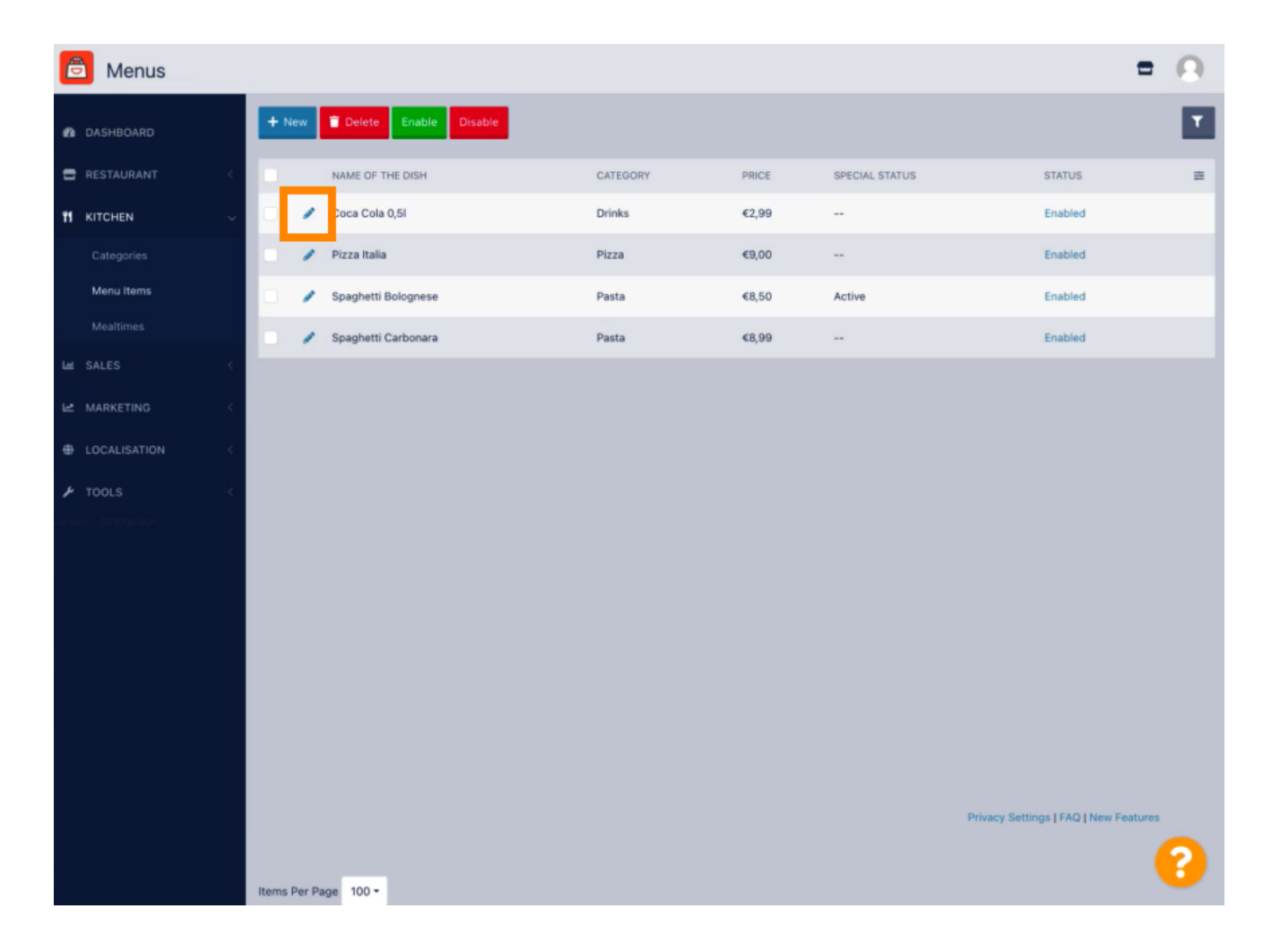

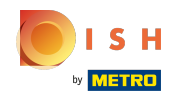

En la pestaña Especiales , puede agregar o editar un descuento a su elemento de menú. Puede elegir  $\bigcirc$ entre cantidad fija o porcentaje.

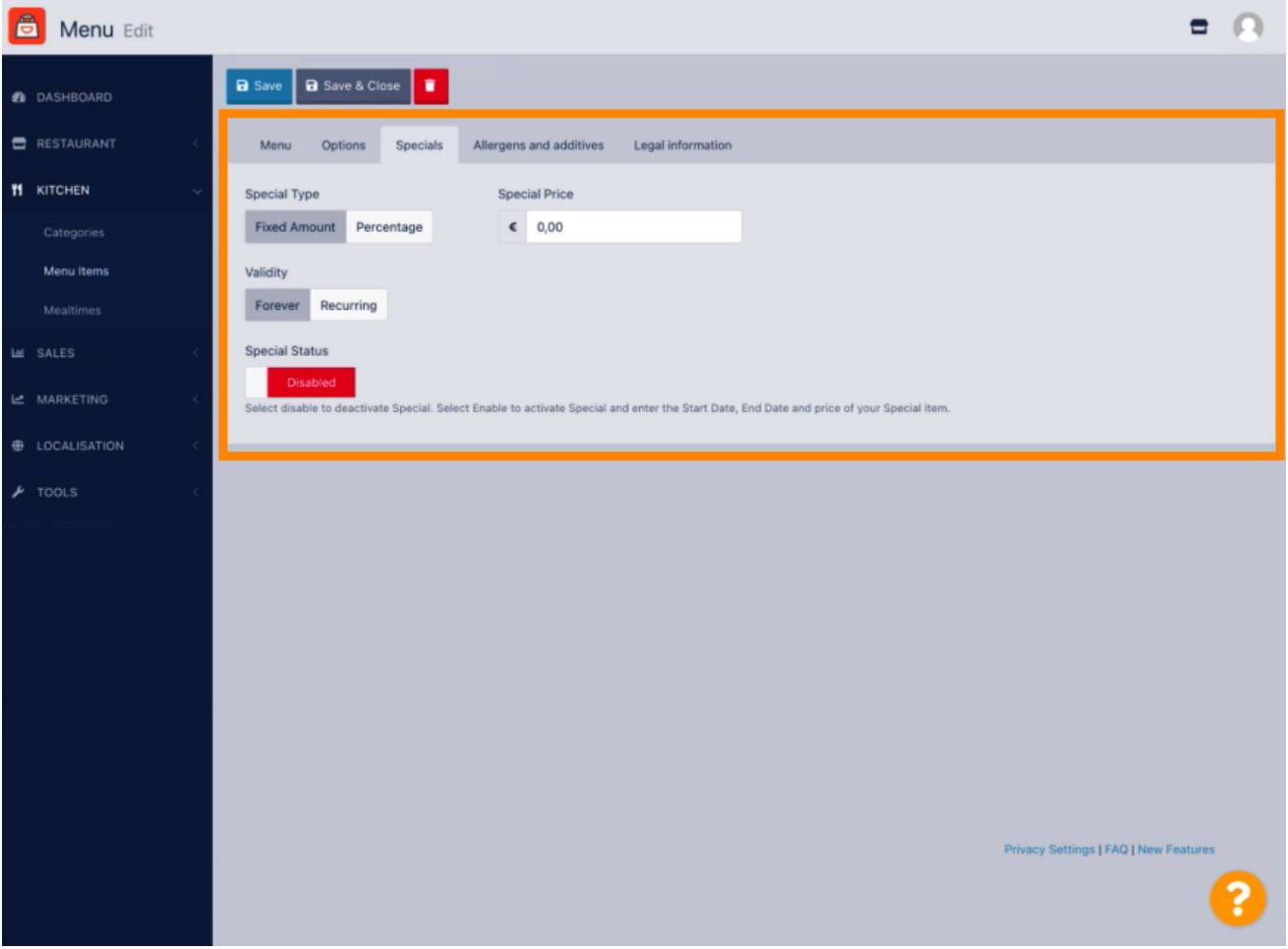

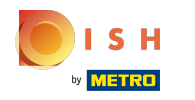

Haga clic en Monto fijo para establecer un precio estático.  $\bigcap$ 

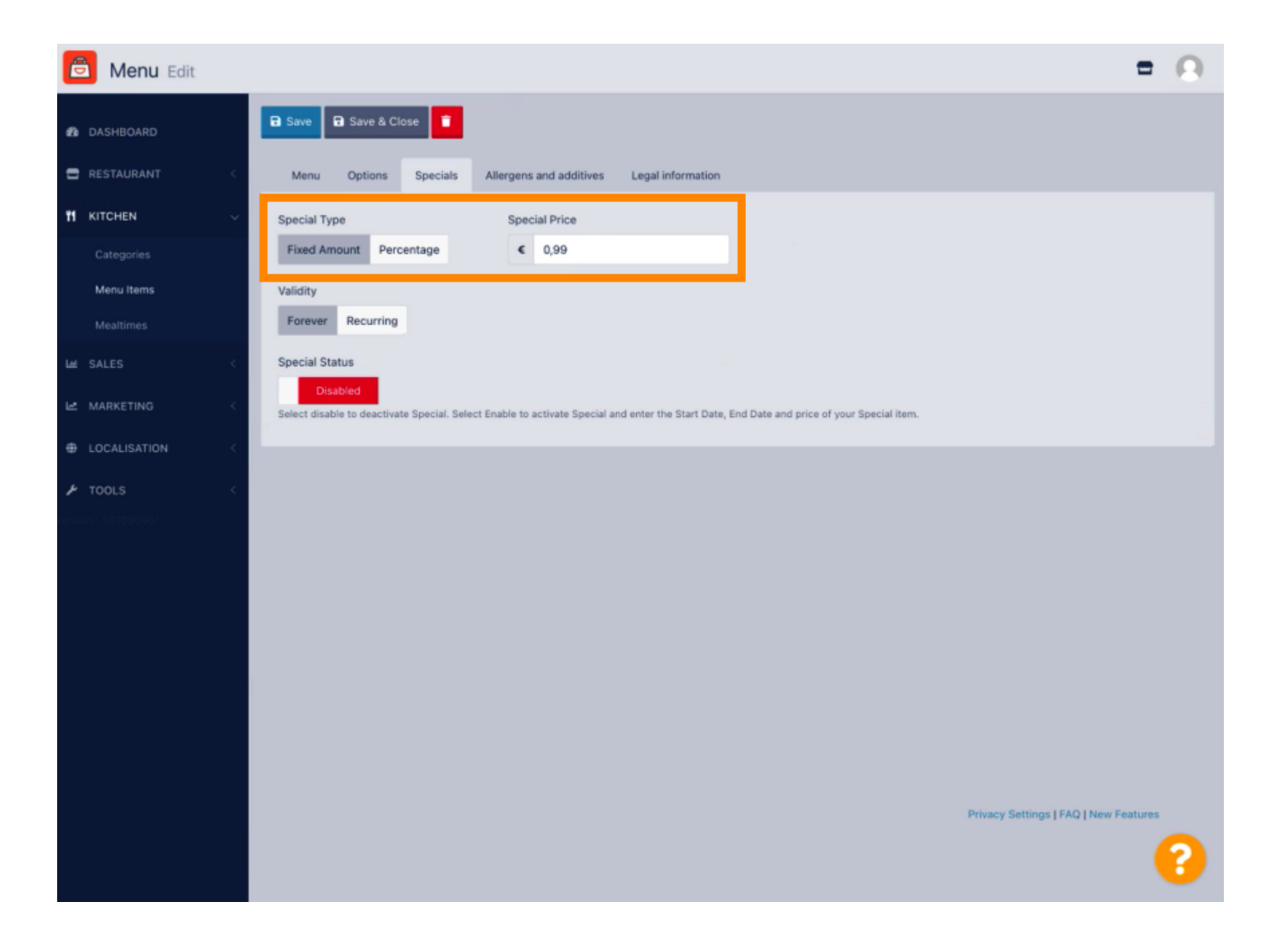

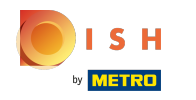

Haga clic en Porcentaje para establecer un porcentaje de descuento del precio original.  $\bigcap$ 

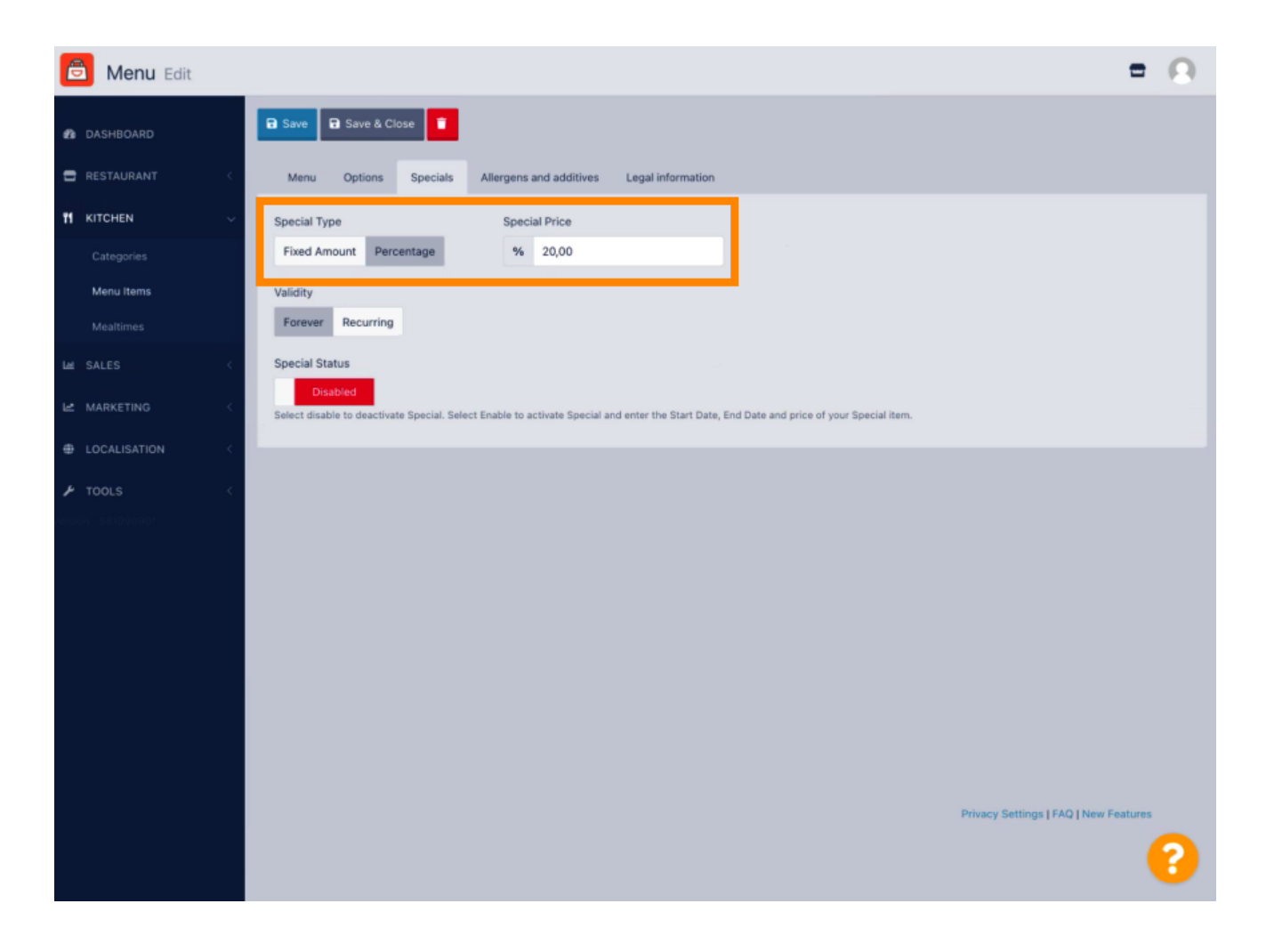

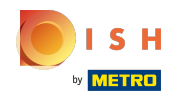

Haga clic en Siempre debajo Validez para establecer una duración ilimitada.  $\bigcap$ 

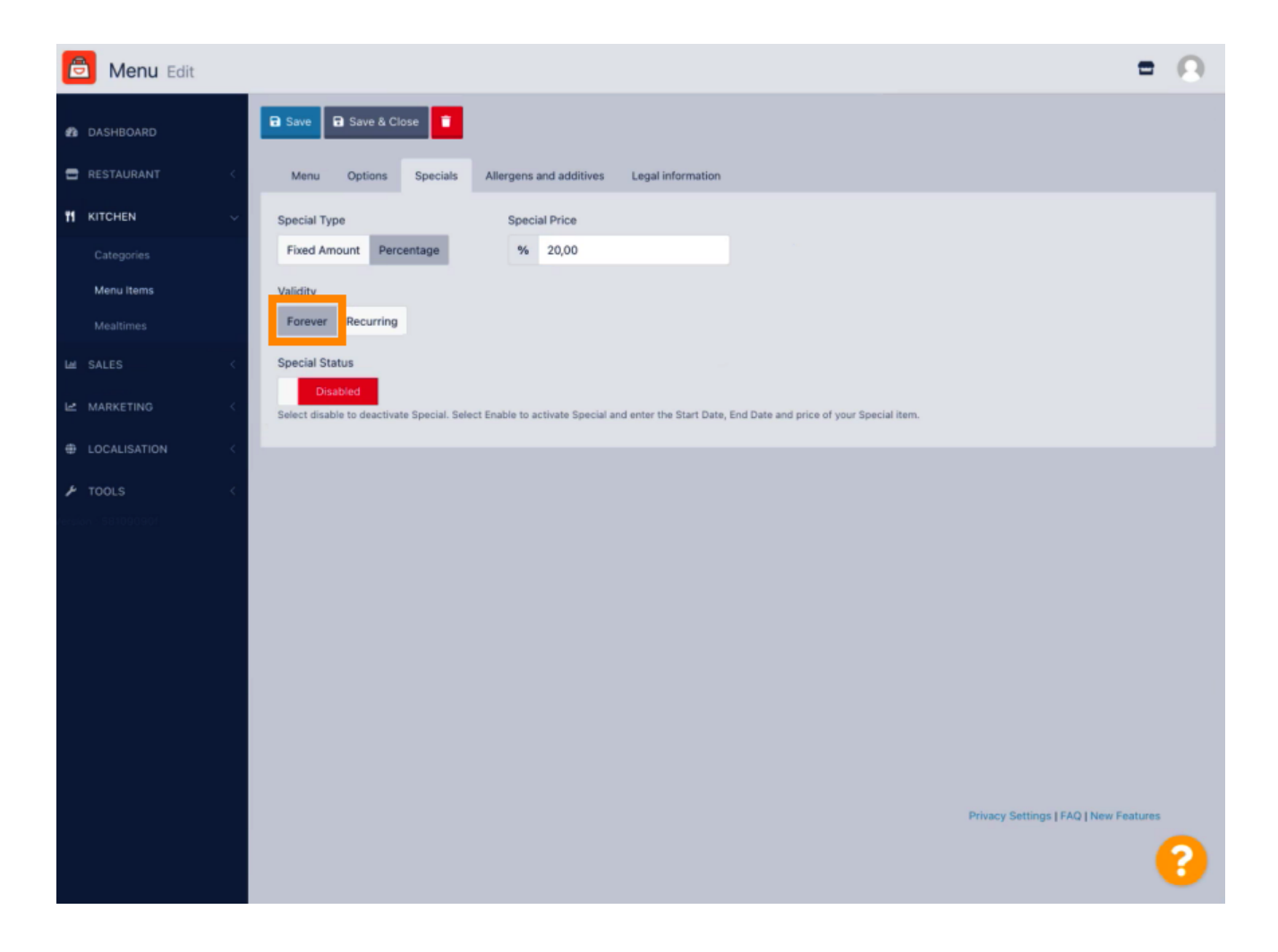

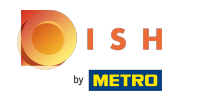

En Vigencia, haga clic en Recurrente y seleccione los días de la semana y el período en el que desea  $\boldsymbol{\Theta}$ aplicar el descuento.

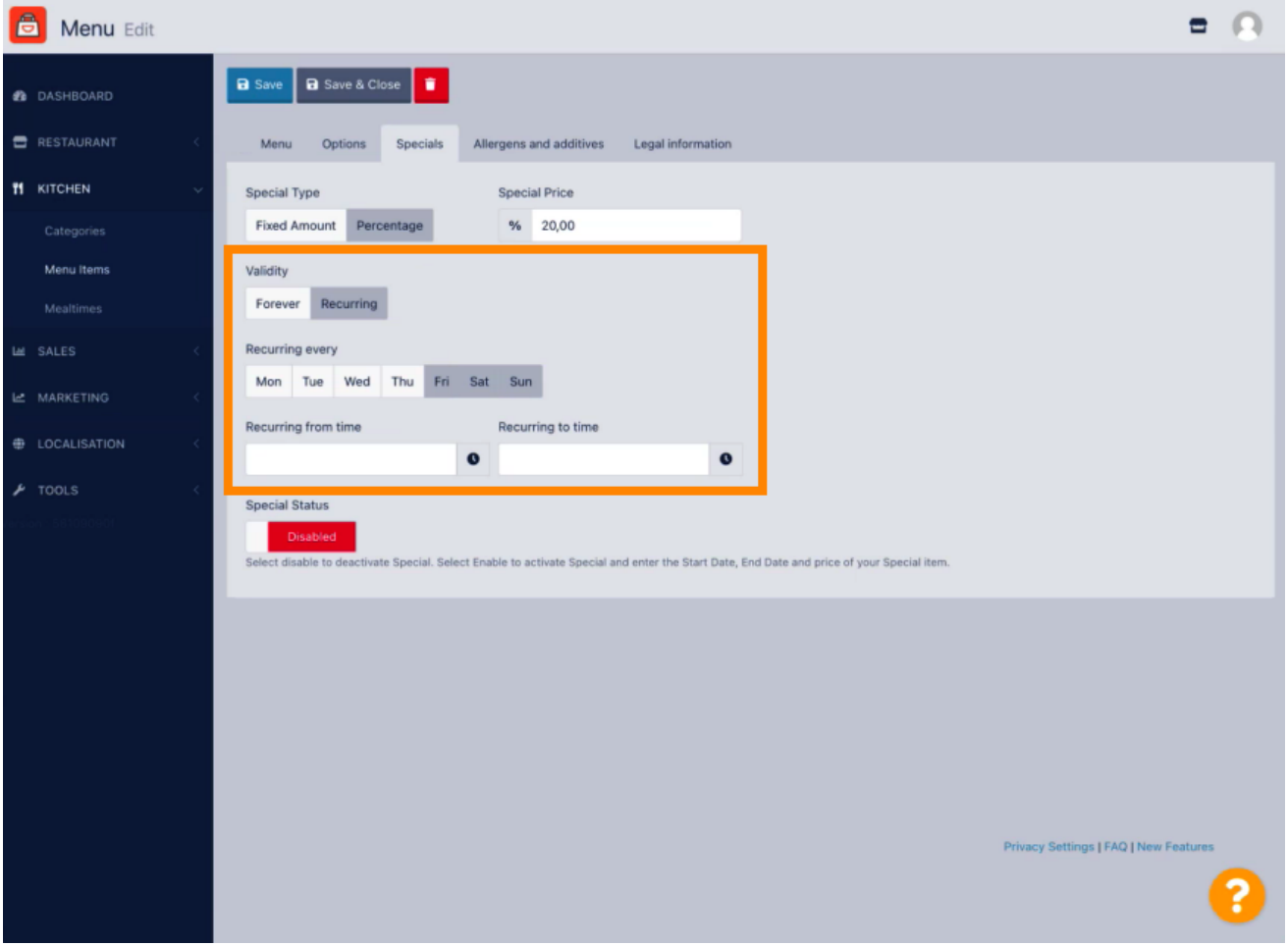

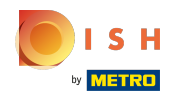

Para activar el descuento, habilite el interruptor.  $\boldsymbol{0}$ 

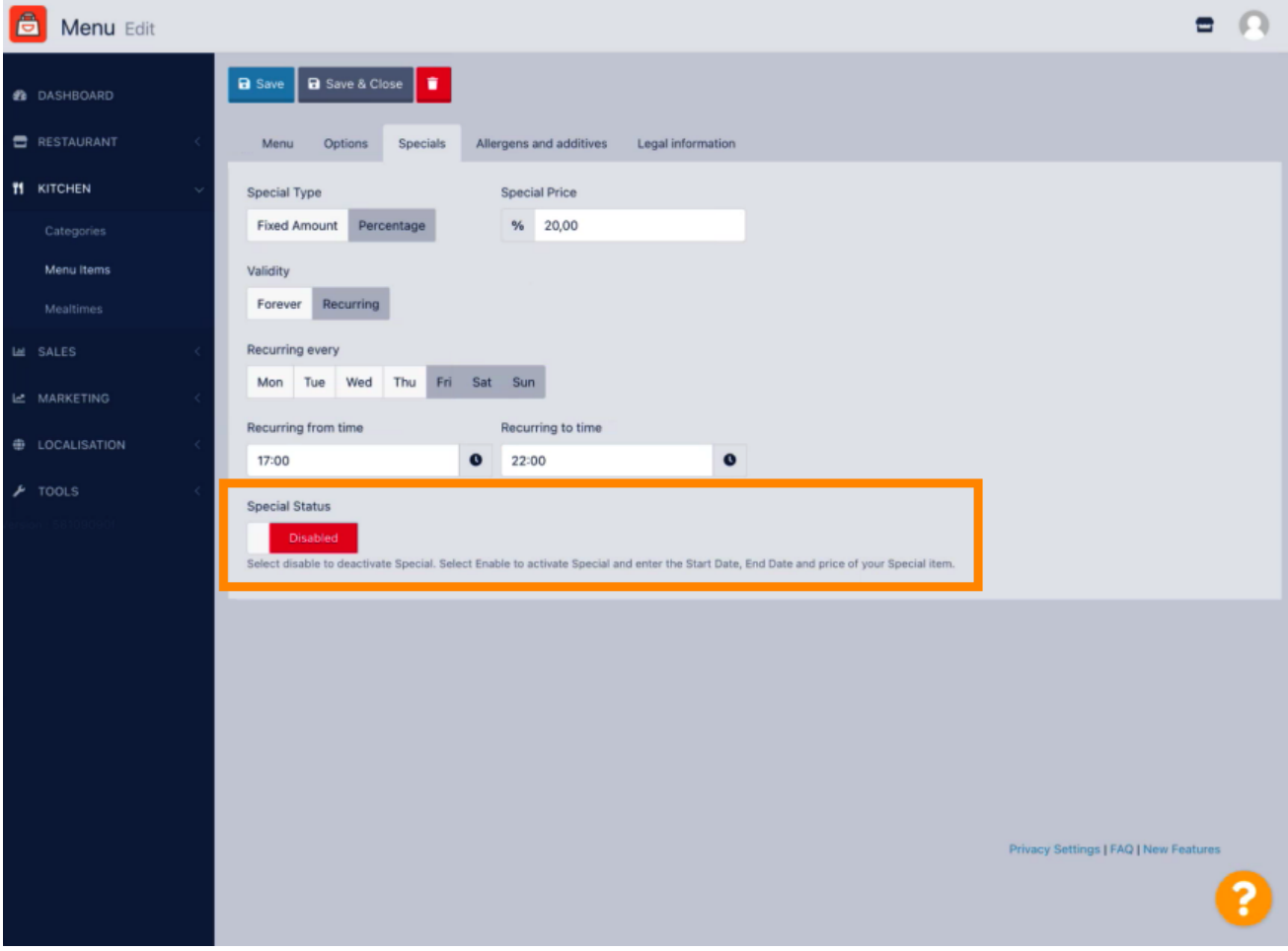

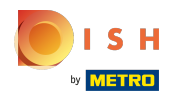

## No olvide guardar sus cambios.  $\boldsymbol{0}$

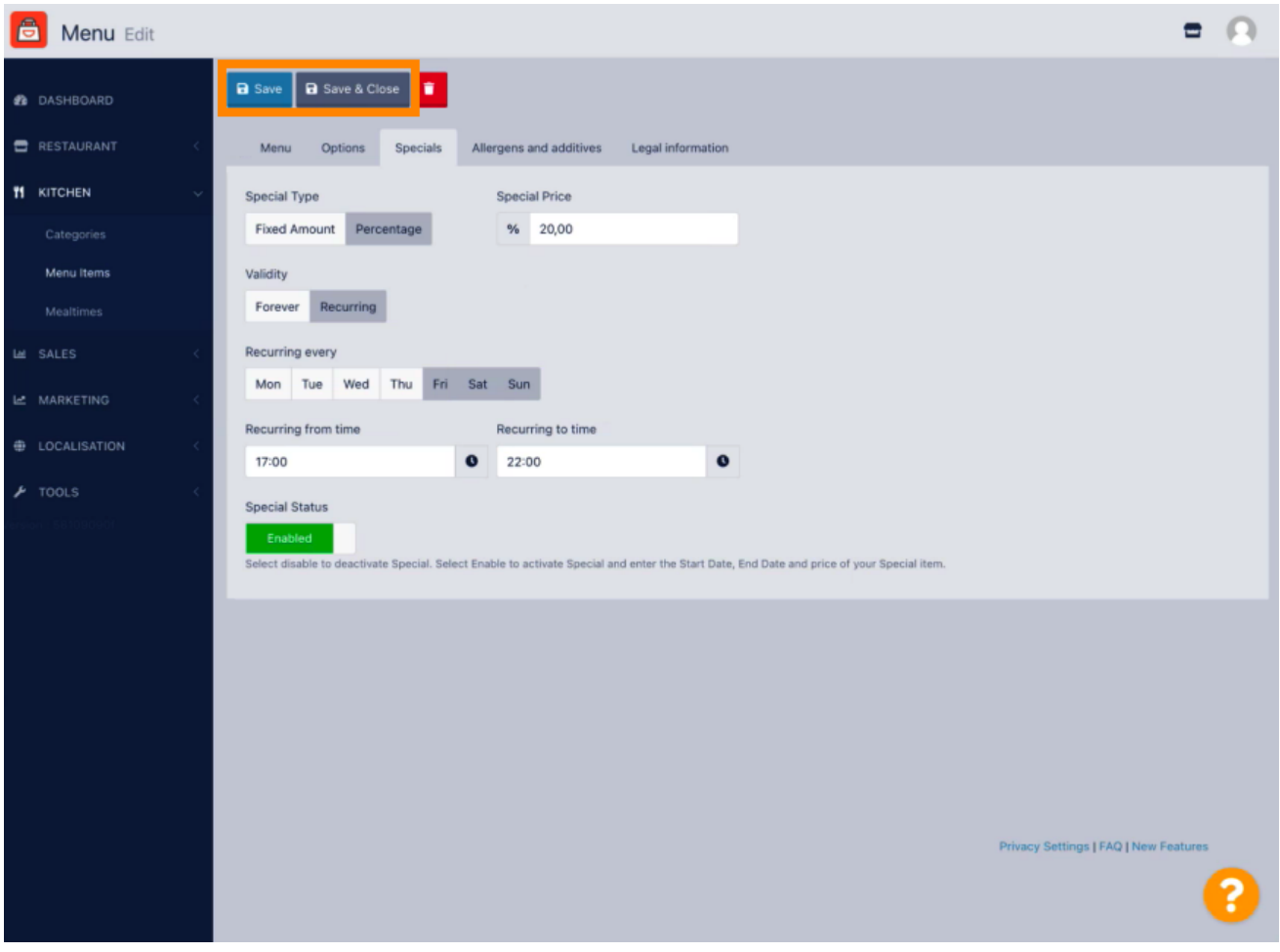

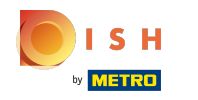

Tus cambios ahora están actualizados. Eso es todo, has terminado.  $\odot$ 

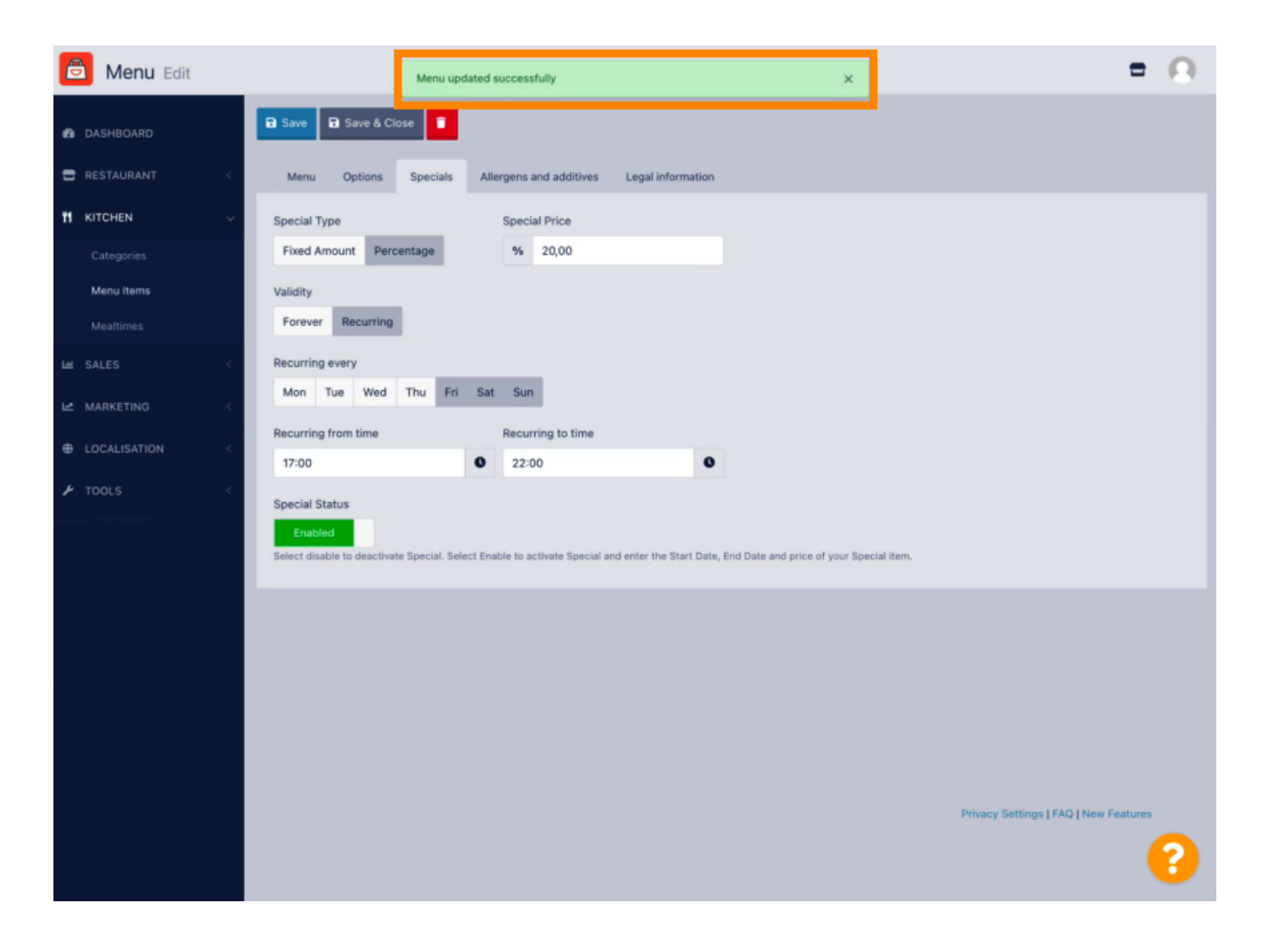

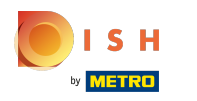

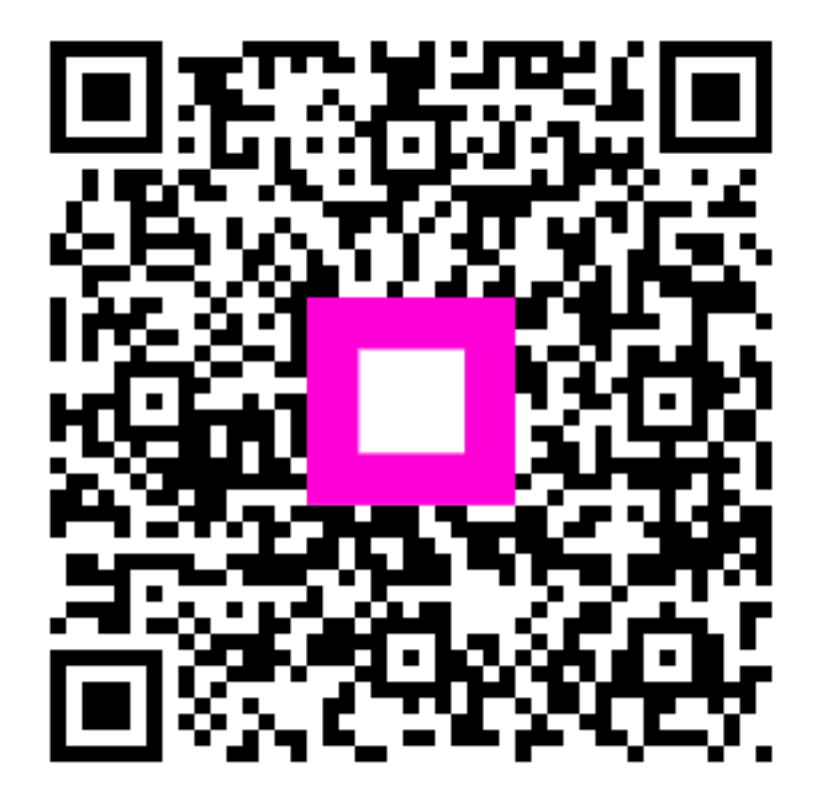

Scan to go to the interactive player